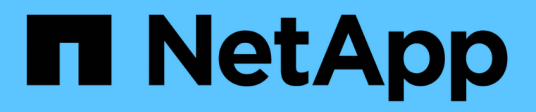

### **Erstellen Sie eine neue NFS-fähige SVM**

System Manager Classic

NetApp June 22, 2024

This PDF was generated from https://docs.netapp.com/de-de/ontap-system-manager-classic/nfsconfig/task\_creating\_new\_svm.html on June 22, 2024. Always check docs.netapp.com for the latest.

# **Inhalt**

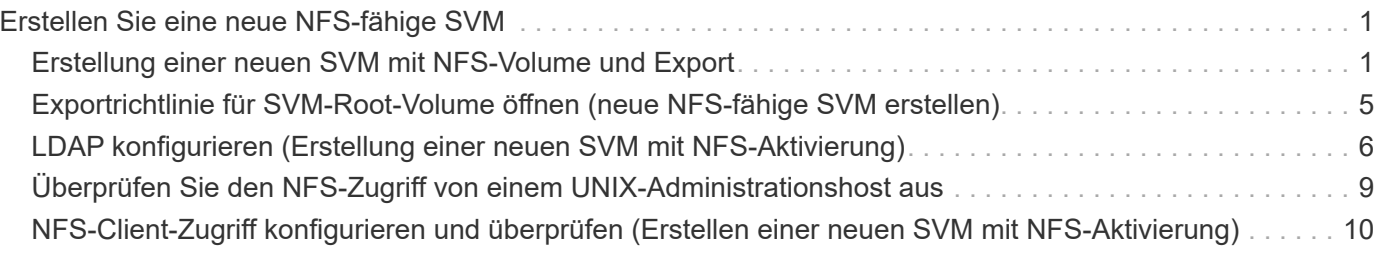

## <span id="page-2-0"></span>**Erstellen Sie eine neue NFS-fähige SVM**

Die Einrichtung einer SVM mit NFS-Aktivierung umfasst die Erstellung einer neuen SVM mit einem NFS-Volume und einem NFS-Export, das Öffnen der standardmäßigen Exportrichtlinie des SVM-Root-Volumes und die Überprüfung des NFS-Zugriffs über einen UNIX Administrations-Host. Sie können dann den NFS-Client-Zugriff konfigurieren.

### <span id="page-2-1"></span>**Erstellung einer neuen SVM mit NFS-Volume und Export**

Sie können einen Assistenten verwenden, der Sie beim Erstellen der Storage Virtual Machine (SVM), beim Konfigurieren des Domain Name System (DNS), beim Erstellen einer logischen Datenschnittstelle (LIF), beim Aktivieren von NFS, bei optional dem Konfigurieren von NIS und beim Erstellen und Exportieren eines Volumes unterstützt.

#### **Bevor Sie beginnen**

- Ihr Netzwerk muss konfiguriert und die entsprechenden physischen Ports mit dem Netzwerk verbunden sein.
- Sie müssen wissen, welche der folgenden Netzwerkkomponenten die SVM verwendet:
	- Der Node und der spezifische Port auf diesem Node, auf dem die logische Datenschnittstelle (LIF) erstellt wird
	- Das Subnetz, aus dem die IP-Adresse der Daten-LIF bereitgestellt wird, oder optional die spezifische IP-Adresse, die Sie der Daten-LIF zuweisen möchten
	- NIS-Informationen, wenn Ihre Website NIS für Namensdienste oder Namenszuordnungen verwendet
- Das Subnetz muss für alle externen Server, die für Dienste wie NIS (Network Information Service), Lightweight Directory Access Protocol (LDAP), Active Directory (AD) und DNS erforderlich sind, routingfähig sein.
- Alle externen Firewalls müssen entsprechend konfiguriert sein, um den Zugriff auf Netzwerkdienste zu ermöglichen.
- Die Zeit auf den AD-Domänencontrollern, -Clients und -SVMs müssen so innerhalb von fünf Minuten synchronisiert werden.

#### **Schritte**

- 1. Navigieren Sie zum Fenster **SVMs**.
- 2. Klicken Sie Auf **Erstellen.**
- 3. Erstellen Sie im Dialogfeld **Storage Virtual Machine (SVM) Setup** die SVM:
	- a. Geben Sie einen eindeutigen Namen für die SVM an.

Der Name muss entweder ein vollständig qualifizierter Domänenname (FQDN) sein oder einer anderen Konvention folgen, die eindeutige Namen in einem Cluster sicherstellt.

b. Wählen Sie alle Protokolle aus, für die Sie Lizenzen haben, und dass Sie danach auf der SVM verwenden werden, auch wenn Sie nicht alle Protokolle sofort konfigurieren möchten.

Wenn CIFS Zugang irgendwann erforderlich ist, müssen Sie **CIFS** jetzt auswählen, damit CIFS und NFS Clients die gleiche Daten-LIF teilen können.

c. Behalten Sie die Standardeinstellung C.UTF-8 bei.

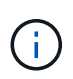

Wenn Sie die internationale Zeichenanzeige sowohl bei NFS- als auch bei SMB/CIFS-Clients unterstützen, sollten Sie den Sprachcode **UTF8MB4** verwenden, der ab ONTAP 9.5 verfügbar ist.

Diese Sprache wird von dem Volume übernommen, das Sie später erstellen, und die Sprache eines Volumes kann nicht geändert werden.

d. **Optional**: Wenn Sie das CIFS-Protokoll aktiviert haben, ändern Sie den Sicherheitsstil in **UNIX**.

Wenn Sie das CIFS-Protokoll auswählen, wird der Sicherheitsstil standardmäßig auf NTFS festgelegt.

e. **Optional**: Wählen Sie das Root-Aggregat aus, das das SVM Root Volume enthält.

Das Aggregat, das Sie für das Root-Volume auswählen, bestimmt nicht den Speicherort des Daten-Volumes. Das Aggregat für das Daten-Volume wird automatisch ausgewählt, wenn Sie später Storage bereitstellen.

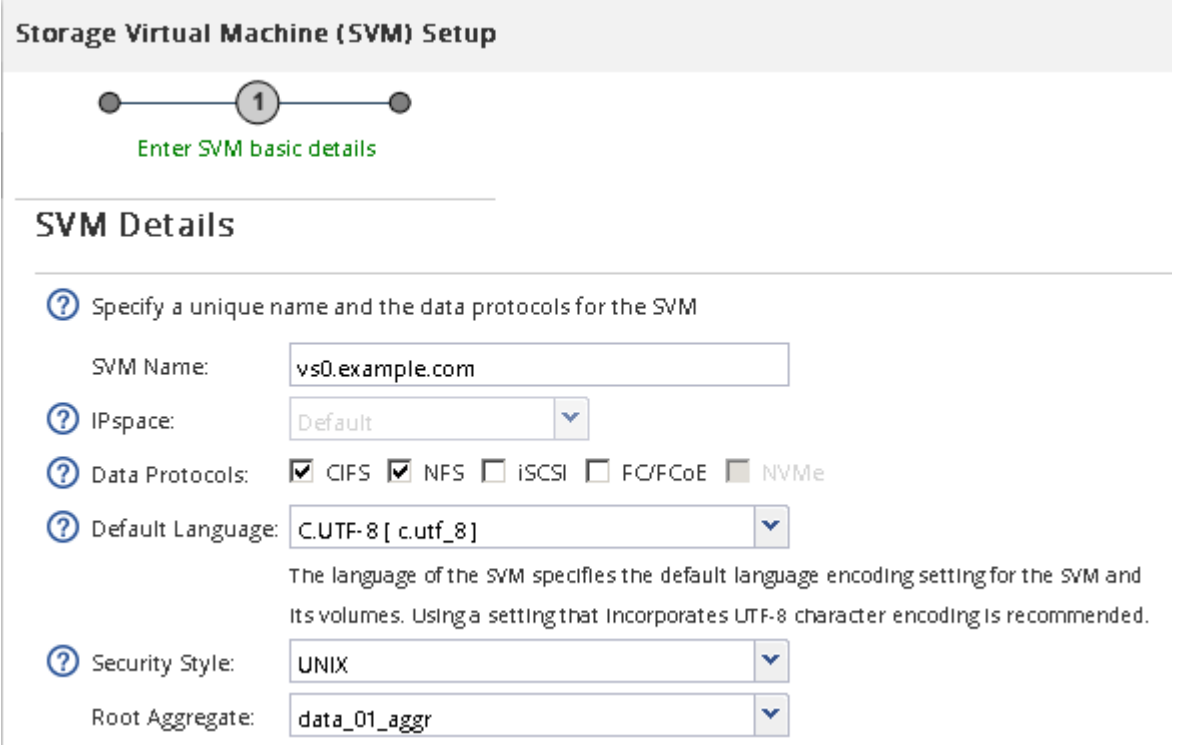

f. Stellen Sie im Bereich **DNS Configuration** sicher, dass die Standard-DNS-Suchdomäne und Namensserver die für diese SVM zu verwenden sind.

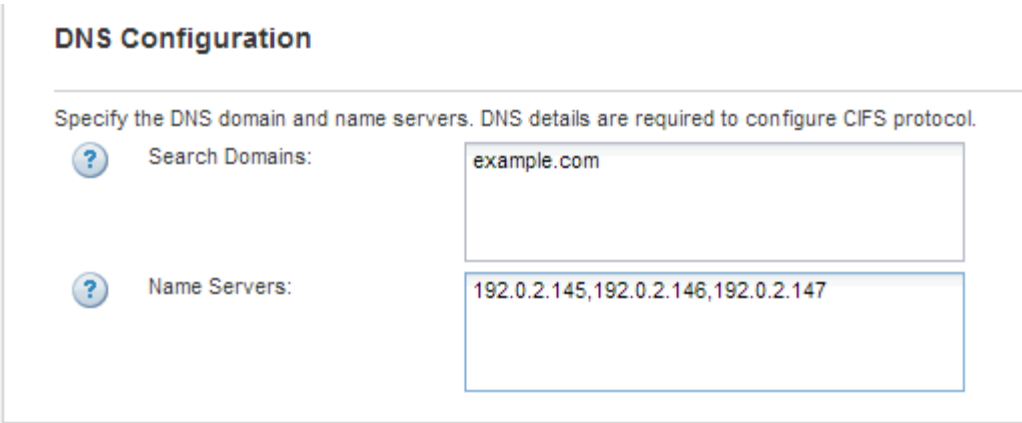

g. Klicken Sie Auf **Absenden & Fortfahren**.

Die SVM wird erstellt, die Protokolle sind jedoch noch nicht konfiguriert.

- 4. Geben Sie im Abschnitt **Data LIF Configuration** der Seite **Configure CIFS/NFS Protocol** die Details der logischen Schnittstelle an, die Clients für den Datenzugriff verwenden:
	- a. Weisen Sie der LIF automatisch aus einem Subnetz zu, das Sie angeben oder manuell eingeben.
	- b. Klicken Sie auf **Durchsuchen** und wählen Sie einen Knoten und Port aus, der der logischen Schnittstelle zugeordnet werden soll.

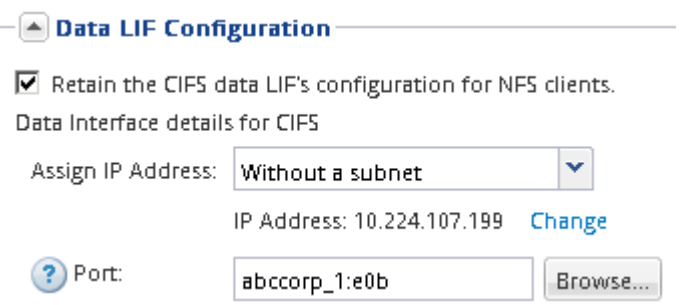

- 5. Wenn der Bereich **NIS Configuration** ausgeblendet ist, erweitern Sie ihn.
- 6. Wenn Ihre Site NIS für Namensdienste oder Namenszuordnungen verwendet, geben Sie die Domain und die IP-Adressen der NIS-Server an.

 $\left[\triangle\right]$  NIS Configuration (Optional)–

Configure NIS domain on the SVM to authorize NFS users.

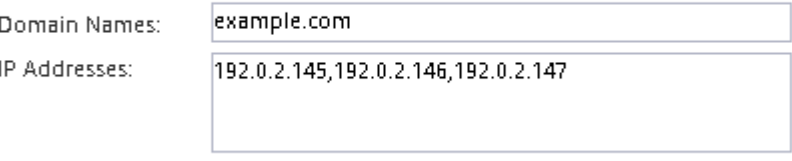

? Database Type: Ø group Ø passwd Ø netgroup

- 7. Erstellen und Exportieren eines Volumes für NFS-Zugriff:
	- a. Geben Sie für **Exportname** einen Namen ein, der sowohl der Exportname als auch der Anfang des Volume-Namens sein wird.
	- b. Geben Sie eine Größe für das Volume an, das die Dateien enthalten soll.

Sie müssen das Aggregat für das Volume nicht angeben, da es sich automatisch auf dem Aggregat mit dem meisten verfügbaren Speicherplatz befindet.

c. Klicken Sie im Feld **Berechtigung** auf **Ändern** und geben Sie eine Exportregel an, die NFSv3-Zugriff auf einen UNIX-Administrationshost, einschließlich Superuser-Zugriff, gibt.

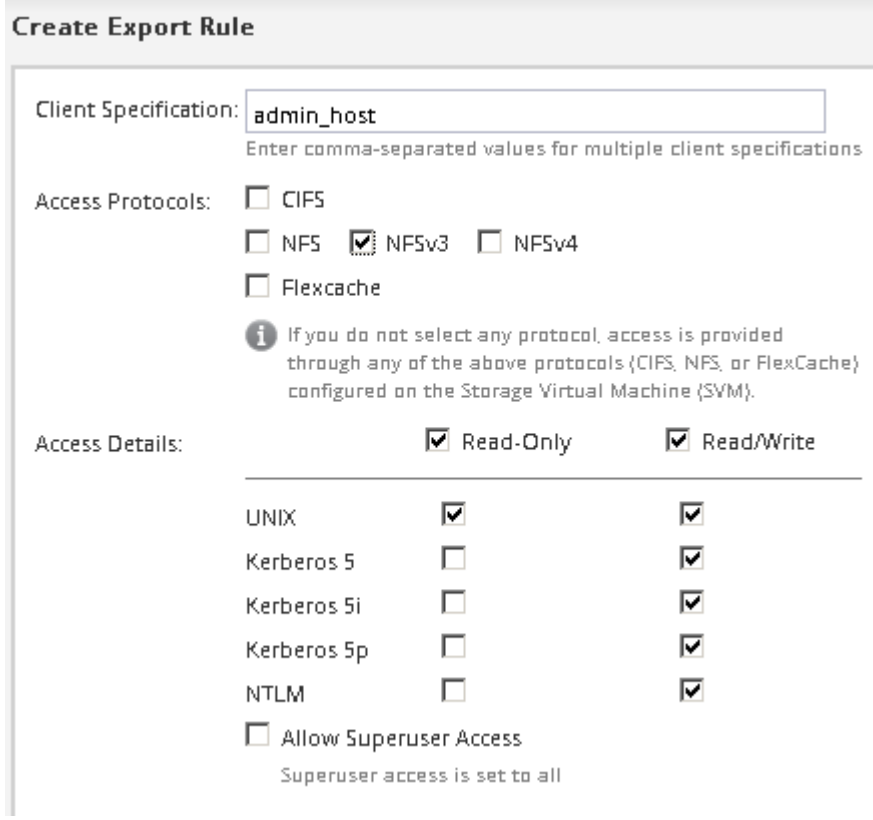

Sie können ein 10-GB-Volume mit dem Namen "eng" erstellen, es als "eng" exportieren und eine Regel hinzufügen, die dem "admin Host"-Client vollständigen Zugriff auf den Export gibt, einschließlich Superuser-Zugriff.

8. Klicken Sie Auf **Absenden & Fortfahren**.

Folgende Objekte werden erstellt:

- Eine Daten-LIF namens nach der SVM mit dem Suffix "nfs\_lif1"
- Einen NFS-Server
- Ein Volume, das sich auf dem Aggregat mit dem meisten verfügbaren Speicherplatz befindet und über einen Namen verfügt, der dem Namen des Exports entspricht und im Suffix "NFS Volume" endet
- Ein Export für das Volume
- Eine Exportrichtlinie mit dem gleichen Namen wie der Export
- 9. Klicken Sie bei allen anderen angezeigten Protokollkonfigurationsseiten auf **Skip** und konfigurieren Sie das Protokoll später.
- 10. Wenn die Seite **SVM Administration** angezeigt wird, konfigurieren oder verschieben Sie die Konfiguration eines separaten Administrators für diese SVM:
	- Klicken Sie auf **Überspringen** und konfigurieren Sie einen Administrator später, falls erforderlich.
	- Geben Sie die gewünschten Informationen ein und klicken Sie dann auf **Absenden & Fortfahren**.

11. Überprüfen Sie die Seite **Zusammenfassung**, notieren Sie alle Informationen, die Sie später benötigen, und klicken Sie dann auf **OK**.

NFS Clients müssen die IP-Adresse der Daten-LIF kennen.

#### **Ergebnisse**

Eine neue SVM wird mit einem NFS-Server erstellt, der ein neues Volume enthält, das für einen Administrator exportiert wird.

### <span id="page-6-0"></span>**Exportrichtlinie für SVM-Root-Volume öffnen (neue NFSfähige SVM erstellen)**

Sie müssen der Standard-Exportrichtlinie eine Regel hinzufügen, damit alle Clients über NFSv3 Zugriff haben. Ohne diese Regel wird allen NFS-Clients der Zugriff auf die Storage Virtual Machine (SVM) und ihre Volumes verweigert.

#### **Über diese Aufgabe**

Sie sollten alle NFS-Zugriffe als Standard-Exportrichtlinie festlegen und den Zugriff auf einzelne Volumes später einschränken, indem Sie benutzerdefinierte Exportrichtlinien für individuelle Volumes erstellen.

#### **Schritte**

- 1. Navigieren Sie zum Fenster **SVMs**.
- 2. Klicken Sie auf die Registerkarte **SVM Settings**.
- 3. Klicken Sie im Fensterbereich **Richtlinien** auf **Richtlinien exportieren**.
- 4. Wählen Sie die Exportrichtlinie **default** aus, die auf das SVM-Root-Volume angewendet wird.
- 5. Klicken Sie im unteren Fensterbereich auf **Hinzufügen**.
- 6. Erstellen Sie im Dialogfeld **Exportregel erstellen** eine Regel, die den Zugriff auf alle Clients für NFS-Clients öffnet:
	- a. Geben Sie im Feld **Client Specification** ein 0.0.0.0/0 Damit die Regel für alle Clients gilt.
	- b. Behalten Sie den Standardwert für den Regelindex als **1** bei.
	- c. Wählen Sie **NFSv3** aus.
	- d. Deaktivieren Sie alle Kontrollkästchen außer dem Kontrollkästchen **UNIX** unter **schreibgeschützt**.
	- e. Klicken Sie auf **OK**.

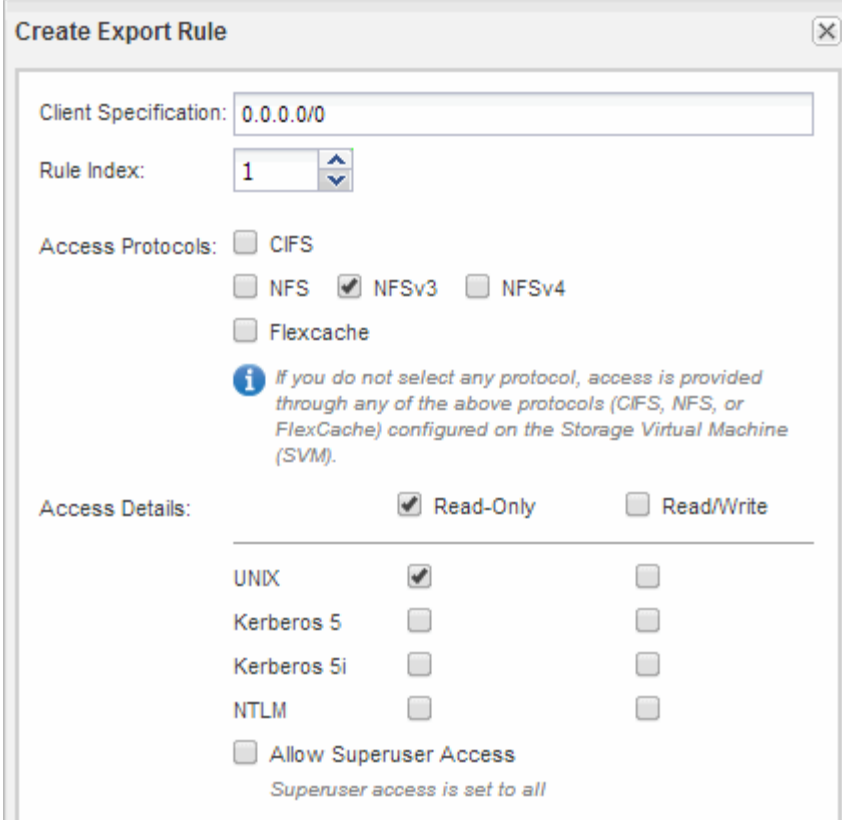

#### **Ergebnisse**

NFSv3-Clients können jetzt auf alle Volumes zugreifen, die auf der SVM erstellt wurden.

### <span id="page-7-0"></span>**LDAP konfigurieren (Erstellung einer neuen SVM mit NFS-Aktivierung)**

Wenn die Storage Virtual Machine (SVM) Benutzerdaten aus dem Active Directorybasierten Lightweight Directory Access Protocol (LDAP) abrufen soll, müssen Sie einen LDAP-Client erstellen, diesen für die SVM aktivieren und anderen Quellen von Benutzerdaten LDAP-Priorität zuweisen.

#### **Bevor Sie beginnen**

• Die LDAP-Konfiguration muss Active Directory (AD) verwenden.

Wenn Sie einen anderen LDAP-Typ verwenden, müssen Sie LDAP über die Befehlszeilenschnittstelle (CLI) und andere Dokumentation konfigurieren. Weitere Informationen finden Sie unter ["Überblick über die](https://docs.netapp.com/us-en/ontap/nfs-config/using-ldap-concept.html) [Verwendung von LDAP"](https://docs.netapp.com/us-en/ontap/nfs-config/using-ldap-concept.html).

• Sie müssen die AD-Domäne und die Server sowie die folgenden Bindungsinformationen kennen: Die Authentifizierungsebene, den Bind-Benutzer und das Passwort, den Basis-DN und den LDAP-Port.

#### **Schritte**

- 1. Navigieren Sie zum Fenster **SVMs**.
- 2. Wählen Sie die erforderliche SVM aus
- 3. Klicken Sie auf die Registerkarte **SVM Settings**.
- 4. Richten Sie einen LDAP-Client ein, den die SVM verwendet:
	- a. Klicken Sie im Fenster **Services** auf **LDAP Client**.
	- b. Klicken Sie im Fenster **LDAP-Client-Konfiguration** auf **Hinzufügen**.
	- c. Geben Sie auf der Registerkarte **Allgemein** des Fensters **LDAP-Client erstellen** den Namen der LDAP-Client-Konfiguration ein, z. B. vs0client1.
	- d. Fügen Sie die AD-Domäne oder die AD-Server hinzu.

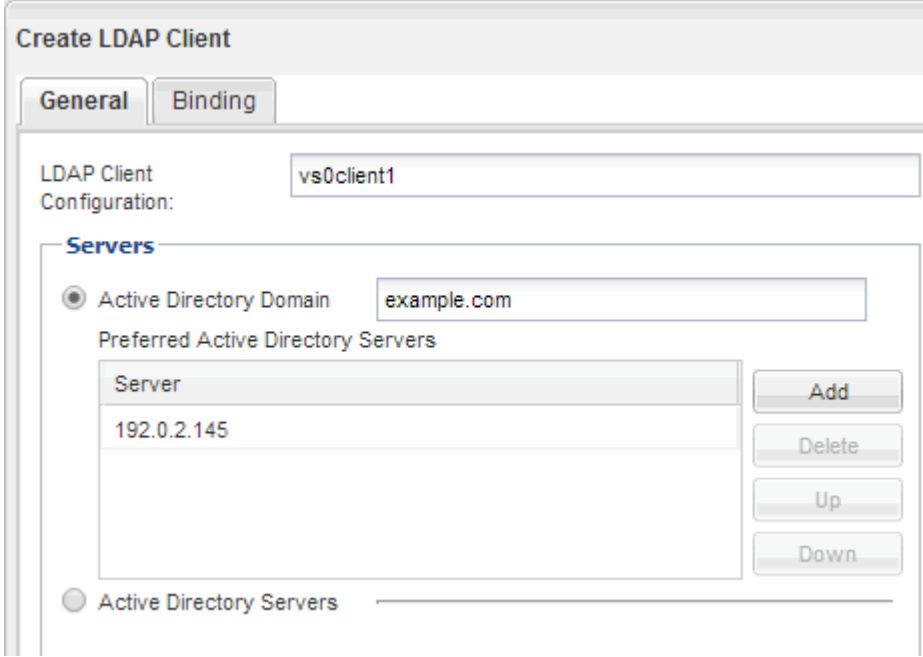

e. Klicken Sie auf **Bindung**, und geben Sie die Authentifizierungsstufe, den Bind-Benutzer und das Passwort, den Basis-DN und den Port an.

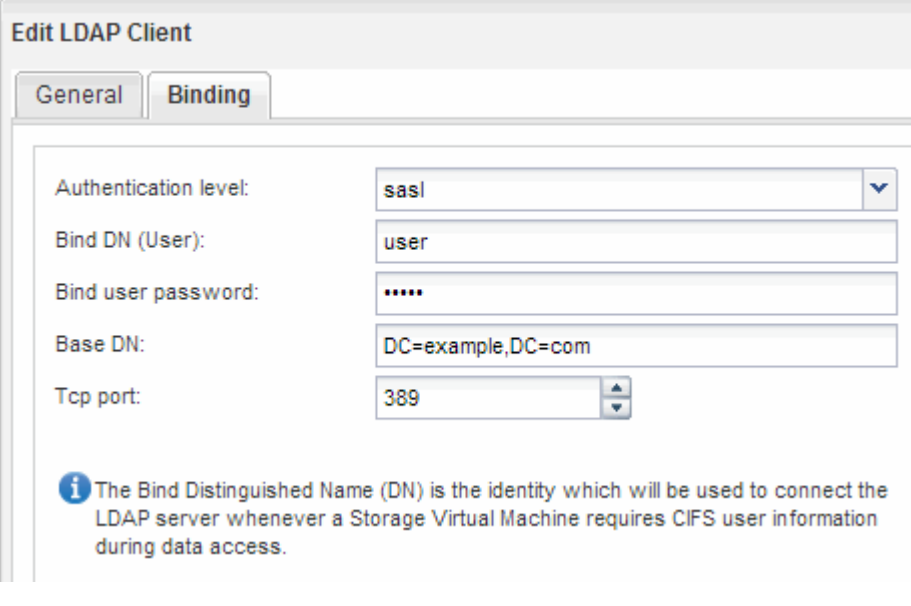

f. Klicken Sie auf **Speichern und Schließen**.

Ein neuer Client wird erstellt und steht der SVM zur Verfügung.

- 5. Aktivieren des neuen LDAP-Clients für die SVM:
	- a. Klicken Sie im Navigationsbereich auf **LDAP-Konfiguration**.
	- b. Klicken Sie Auf **Bearbeiten**.
	- c. Stellen Sie sicher, dass der soeben erstellte Client in **LDAP-Clientname** ausgewählt ist.
	- d. Wählen Sie **LDAP-Client aktivieren** und klicken Sie auf **OK**.

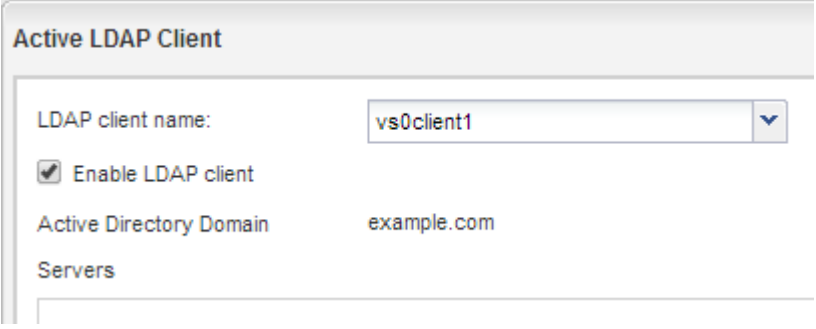

Die SVM verwendet den neuen LDAP-Client.

- 6. Geben Sie LDAP-Prioritäten gegenüber anderen Quellen von Benutzerinformationen, z. B. Network Information Service (NIS) sowie lokalen Benutzern und Gruppen, an:
	- a. Navigieren Sie zum Fenster **SVMs**.
	- b. Wählen Sie die SVM aus und klicken Sie auf **Bearbeiten**.
	- c. Klicken Sie auf die Registerkarte **Services**.
	- d. Geben Sie unter **Name Service Switch LDAP** als bevorzugte Name Service Switch Quelle für die Datenbanktypen an.
	- e. Klicken Sie auf **Speichern und Schließen**.

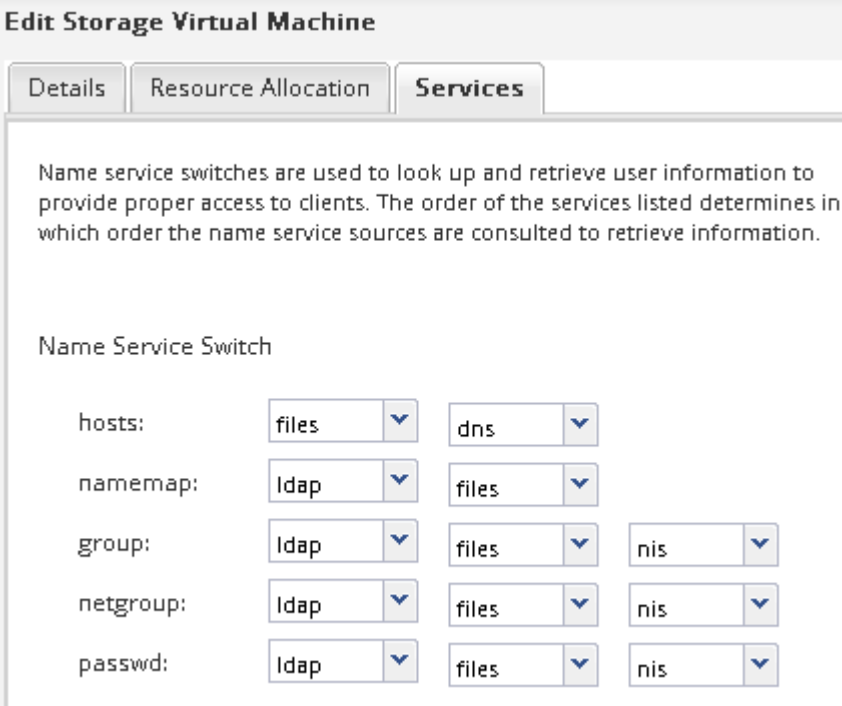

LDAP ist die primäre Quelle von Benutzerinformationen für Name Services und Namenszuweisung auf dieser SVM.

### <span id="page-10-0"></span>**Überprüfen Sie den NFS-Zugriff von einem UNIX-Administrationshost aus**

Nachdem Sie den NFS-Zugriff auf die Storage Virtual Machine (SVM) konfiguriert haben, sollten Sie die Konfiguration überprüfen. Dazu müssen Sie sich bei einem NFS-Administrationshost anmelden und die Daten aus dem lesen und auf die SVM schreiben.

#### **Bevor Sie beginnen**

- Das Clientsystem muss über eine IP-Adresse verfügen, die durch die zuvor angegebene Exportregel zulässig ist.
- Sie müssen die Anmeldedaten für den Root-Benutzer haben.

#### **Schritte**

- 1. Melden Sie sich als Root-Benutzer am Client-System an.
- 2. Eingabe cd /mnt/ So ändern Sie das Verzeichnis in den Mount-Ordner.
- 3. Erstellen und Mounten eines neuen Ordners unter Verwendung der IP-Adresse der SVM:
	- a. Eingabe mkdir /mnt/folder Um einen neuen Ordner zu erstellen.
	- b. Eingabe mount -t nfs -o nfsvers=3, hard IPAddress:/volume\_name /mnt/folder Um das Volume in diesem neuen Verzeichnis zu mounten.
	- c. Eingabe cd folder So ändern Sie das Verzeichnis in den neuen Ordner.

Die folgenden Befehle erstellen einen Ordner namens test1, mounten Sie das vol1-Volume an der IP-Adresse 192.0.2.130 im Ordner test1-Mount und wechseln Sie in das neue test1-Verzeichnis:

```
host# mkdir /mnt/test1
host# mount -t nfs -o nfsvers=3,hard 192.0.2.130:/vol1 /mnt/test1
host# cd /mnt/test1
```
- 4. Erstellen Sie eine neue Datei, überprüfen Sie, ob sie vorhanden ist, und schreiben Sie Text in die Datei:
	- a. Eingabe touch filename Zum Erstellen einer Testdatei.
	- b. Eingabe 1s -1 filename Um zu überprüfen, ob die Datei vorhanden ist.
	- c. Eingabe cat >filename, Geben Sie einen Text ein, und drücken Sie dann Strg+D, um Text in die Testdatei zu schreiben.
	- d. Eingabe cat filename Um den Inhalt der Testdatei anzuzeigen.
	- e. Eingabe rm filename Um die Testdatei zu entfernen.
	- f. Eingabe cd .. Um zum übergeordneten Verzeichnis zurückzukehren.

```
host# touch myfile1
host# ls -l myfile1
-rw-r--r-- 1 root root 0 Sep 18 15:58 myfile1
host# cat >myfile1
This text inside the first file
host# cat myfile1
This text inside the first file
host# rm -r myfile1
host# cd ..
```
#### **Ergebnisse**

Sie haben bestätigt, dass Sie den NFS-Zugriff auf die SVM aktiviert haben.

### <span id="page-11-0"></span>**NFS-Client-Zugriff konfigurieren und überprüfen (Erstellen einer neuen SVM mit NFS-Aktivierung)**

Wenn Sie bereit sind, können Sie ausgewählten Clients Zugriff auf die Freigabe gewähren, indem Sie UNIX-Dateiberechtigungen auf einem UNIX-Administrationshost festlegen und eine Exportregel in System Manager hinzufügen. Anschließend sollten Sie testen, ob die betroffenen Benutzer oder Gruppen auf das Volume zugreifen können.

#### **Schritte**

- 1. Legen Sie fest, welche Clients und Benutzer oder Gruppen Zugriff auf die Freigabe erhalten.
- 2. Verwenden Sie auf einem UNIX-Administrationshost den Root-Benutzer, um die UNIX-Eigentumsrechte und Berechtigungen auf dem Volume festzulegen.
- 3. Fügen Sie in System Manager der Exportrichtlinie Regeln hinzu, damit NFS-Clients auf die Freigabe zugreifen können.
	- a. Wählen Sie die Storage Virtual Machine (SVM) aus und klicken Sie auf **SVM Settings**.
	- b. Klicken Sie im Fensterbereich **Richtlinien** auf **Richtlinien exportieren**.
	- c. Wählen Sie die Exportrichtlinie mit demselben Namen wie das Volume aus.
	- d. Klicken Sie auf der Registerkarte **Exportregeln** auf **Hinzufügen** und geben Sie einen Satz von Clients an.
	- e. Wählen Sie **2** für den **Regelindex** aus, damit diese Regel nach der Regel ausgeführt wird, die den Zugriff auf den Administrationshost ermöglicht.
	- f. Wählen Sie **NFSv3** aus.
	- g. Geben Sie die gewünschten Zugriffsdaten an, und klicken Sie auf **OK.**

Sie können den Clients vollständigen Lese-/Schreibzugriff gewähren, indem Sie das Subnetz eingeben 10.1.1.0/24 Als **Client Specification** und alle Zugangskästen außer **Superuser Access zulassen** auswählen.

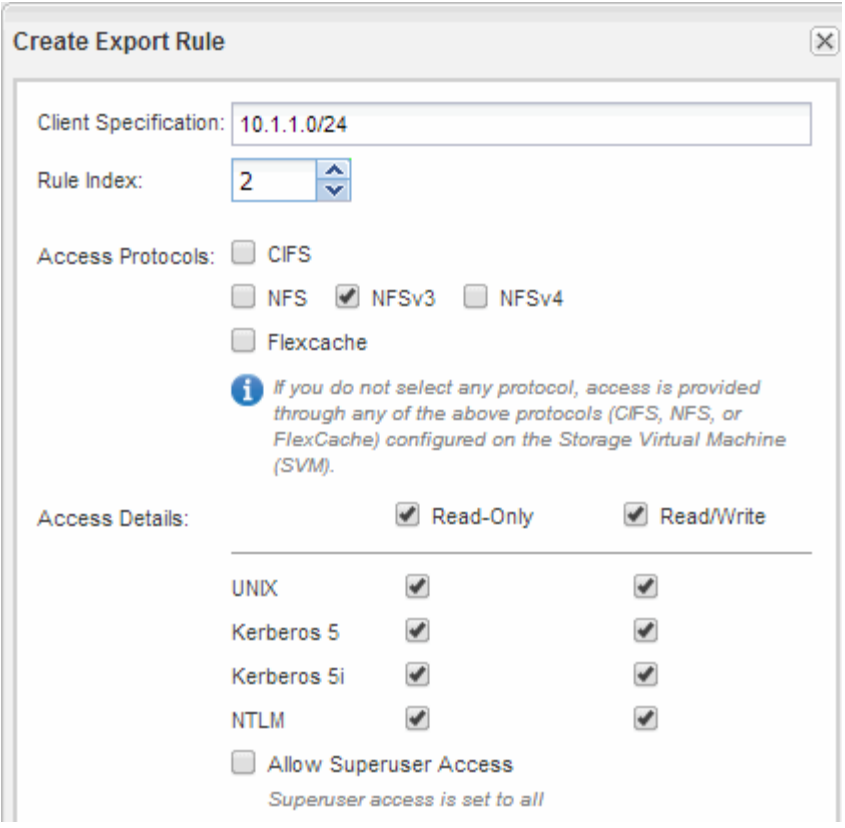

4. Melden Sie sich auf einem UNIX-Client als einer der Benutzer an, der nun Zugriff auf das Volume hat, und überprüfen Sie, ob Sie das Volume mounten und eine Datei erstellen können.

#### **Copyright-Informationen**

Copyright © 2024 NetApp. Alle Rechte vorbehalten. Gedruckt in den USA. Dieses urheberrechtlich geschützte Dokument darf ohne die vorherige schriftliche Genehmigung des Urheberrechtsinhabers in keiner Form und durch keine Mittel – weder grafische noch elektronische oder mechanische, einschließlich Fotokopieren, Aufnehmen oder Speichern in einem elektronischen Abrufsystem – auch nicht in Teilen, vervielfältigt werden.

Software, die von urheberrechtlich geschütztem NetApp Material abgeleitet wird, unterliegt der folgenden Lizenz und dem folgenden Haftungsausschluss:

DIE VORLIEGENDE SOFTWARE WIRD IN DER VORLIEGENDEN FORM VON NETAPP ZUR VERFÜGUNG GESTELLT, D. H. OHNE JEGLICHE EXPLIZITE ODER IMPLIZITE GEWÄHRLEISTUNG, EINSCHLIESSLICH, JEDOCH NICHT BESCHRÄNKT AUF DIE STILLSCHWEIGENDE GEWÄHRLEISTUNG DER MARKTGÄNGIGKEIT UND EIGNUNG FÜR EINEN BESTIMMTEN ZWECK, DIE HIERMIT AUSGESCHLOSSEN WERDEN. NETAPP ÜBERNIMMT KEINERLEI HAFTUNG FÜR DIREKTE, INDIREKTE, ZUFÄLLIGE, BESONDERE, BEISPIELHAFTE SCHÄDEN ODER FOLGESCHÄDEN (EINSCHLIESSLICH, JEDOCH NICHT BESCHRÄNKT AUF DIE BESCHAFFUNG VON ERSATZWAREN ODER -DIENSTLEISTUNGEN, NUTZUNGS-, DATEN- ODER GEWINNVERLUSTE ODER UNTERBRECHUNG DES GESCHÄFTSBETRIEBS), UNABHÄNGIG DAVON, WIE SIE VERURSACHT WURDEN UND AUF WELCHER HAFTUNGSTHEORIE SIE BERUHEN, OB AUS VERTRAGLICH FESTGELEGTER HAFTUNG, VERSCHULDENSUNABHÄNGIGER HAFTUNG ODER DELIKTSHAFTUNG (EINSCHLIESSLICH FAHRLÄSSIGKEIT ODER AUF ANDEREM WEGE), DIE IN IRGENDEINER WEISE AUS DER NUTZUNG DIESER SOFTWARE RESULTIEREN, SELBST WENN AUF DIE MÖGLICHKEIT DERARTIGER SCHÄDEN HINGEWIESEN WURDE.

NetApp behält sich das Recht vor, die hierin beschriebenen Produkte jederzeit und ohne Vorankündigung zu ändern. NetApp übernimmt keine Verantwortung oder Haftung, die sich aus der Verwendung der hier beschriebenen Produkte ergibt, es sei denn, NetApp hat dem ausdrücklich in schriftlicher Form zugestimmt. Die Verwendung oder der Erwerb dieses Produkts stellt keine Lizenzierung im Rahmen eines Patentrechts, Markenrechts oder eines anderen Rechts an geistigem Eigentum von NetApp dar.

Das in diesem Dokument beschriebene Produkt kann durch ein oder mehrere US-amerikanische Patente, ausländische Patente oder anhängige Patentanmeldungen geschützt sein.

ERLÄUTERUNG ZU "RESTRICTED RIGHTS": Nutzung, Vervielfältigung oder Offenlegung durch die US-Regierung unterliegt den Einschränkungen gemäß Unterabschnitt (b)(3) der Klausel "Rights in Technical Data – Noncommercial Items" in DFARS 252.227-7013 (Februar 2014) und FAR 52.227-19 (Dezember 2007).

Die hierin enthaltenen Daten beziehen sich auf ein kommerzielles Produkt und/oder einen kommerziellen Service (wie in FAR 2.101 definiert) und sind Eigentum von NetApp, Inc. Alle technischen Daten und die Computersoftware von NetApp, die unter diesem Vertrag bereitgestellt werden, sind gewerblicher Natur und wurden ausschließlich unter Verwendung privater Mittel entwickelt. Die US-Regierung besitzt eine nicht ausschließliche, nicht übertragbare, nicht unterlizenzierbare, weltweite, limitierte unwiderrufliche Lizenz zur Nutzung der Daten nur in Verbindung mit und zur Unterstützung des Vertrags der US-Regierung, unter dem die Daten bereitgestellt wurden. Sofern in den vorliegenden Bedingungen nicht anders angegeben, dürfen die Daten ohne vorherige schriftliche Genehmigung von NetApp, Inc. nicht verwendet, offengelegt, vervielfältigt, geändert, aufgeführt oder angezeigt werden. Die Lizenzrechte der US-Regierung für das US-Verteidigungsministerium sind auf die in DFARS-Klausel 252.227-7015(b) (Februar 2014) genannten Rechte beschränkt.

#### **Markeninformationen**

NETAPP, das NETAPP Logo und die unter [http://www.netapp.com/TM](http://www.netapp.com/TM\) aufgeführten Marken sind Marken von NetApp, Inc. Andere Firmen und Produktnamen können Marken der jeweiligen Eigentümer sein.